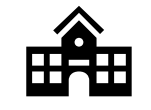

#### **Computador Escolar**

Quando você estiver usando seu laptop na escola em que você fez login, clique no ícone **CTLS Learn** .

Uma vez que você está conectado ao computador da sua escola, você estará conectado automaticamente.

**Fazendo login no CTLS em Casa**

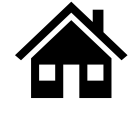

# **Passo 1: Abrir um navegador da Web & Navegue até CTLS**

Ir para [http://ctlslearn.cobbk12.org](http://ctlslearn.cobbk12.org/)

### Ir para [www.cobbk12.org](http://www.cobbk12.org/)

No canto superior esquerdo,

**Clique no** → **CTLS Learn Login**

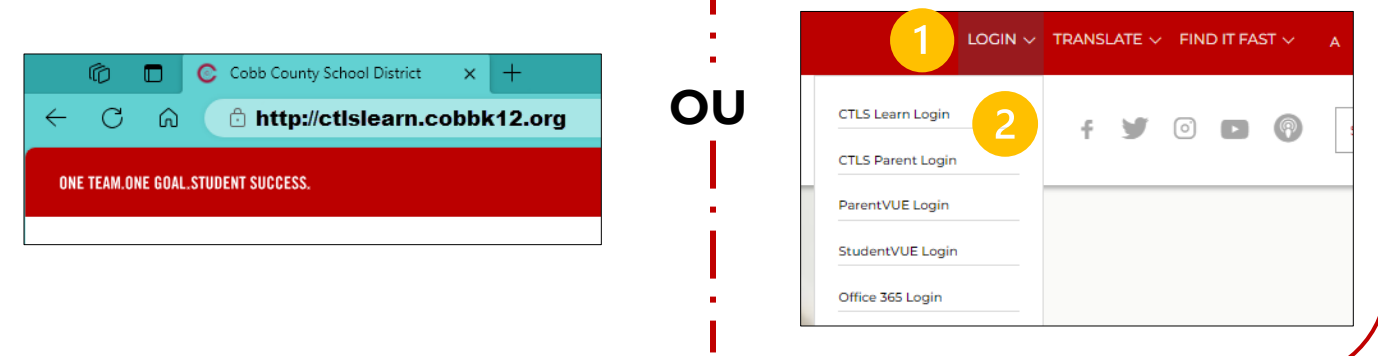

## **Passo 2: Entrar – Nome do Usuário**

Insira seu endereço de e-mail do **Microsoft 365 e** clique **next (avançar)**

firstname.lastname@students.cobbk12.org nome.sobrenome@students.cobbk12.org **Tendo problemas?** [Clique aqui para obter instruções](https://sbcobbstor.blob.core.windows.net/media/WWWCobb/medialib/o365-parentvuestudentuserinfo.61ae1d38745.pdf)  [sobre como encontrar o Login do](https://sbcobbstor.blob.core.windows.net/media/WWWCobb/medialib/o365-parentvuestudentuserinfo.61ae1d38745.pdf) Microsoft de um aluno | [En Español](https://sbcobbstor.blob.core.windows.net/media/WWWCobb/medialib/o365parentvuestudentuserinfov4sp.6b2cd639062.pdf) | [Em Português](https://sbcobbstor.blob.core.windows.net/media/WWWCobb/medialib/o365-parentvuestudentuserinfo_portuguese.c796a754238.pdf)

## **Passo 3: Entrar - Senha**

Insira a **Senha** que você usa para fazer login no computador da escola e clique **Sign in (entrar)**.

**Tendo problemas?** [Como se registrar para redefinir sua](https://sbcobbstor.blob.core.windows.net/media/WWWCobb/medialib/microsoft-passwordrecoverysetup.4442d839989.pdf)  [senha do Microsoft](https://sbcobbstor.blob.core.windows.net/media/WWWCobb/medialib/microsoft-passwordrecoverysetup.4442d839989.pdf) **|** [En Español](https://sbcobbstor.blob.core.windows.net/media/WWWCobb/medialib/microsoft-passwordrecoverysetup_spanish.ef04bd39842.pdf) | [Em Português](https://sbcobbstor.blob.core.windows.net/media/WWWCobb/medialib/microsoft-passwordrecoverysetup_portuguese.e3177b54239.pdf)

#### C COBB COUNTY Sign in Email, phone, or Skype Can't access your account? Back **Next** User Name: first.last@cobbk12.org or first.last@students.cobbk12.org

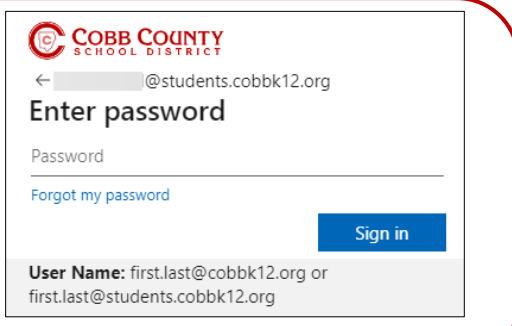

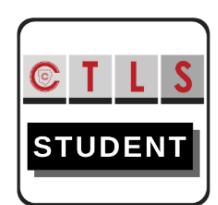